# **How to Add Ticket Priorities**

The **Ticket Priorities** screen is used to enter the available Priorities for a ticket. The values from this screen will be used in the Ticket entry screens **Priority** combo box.

## Priority examples

- 1. Standard
- 2. Major
- 3. Blocker

## To add new **Ticket Priority**:

- 1. On the Menu Panel, click **Help Desk.**
- 2. Click **Ticket Priorities** submenu to open the **Ticket Priorities** screen.

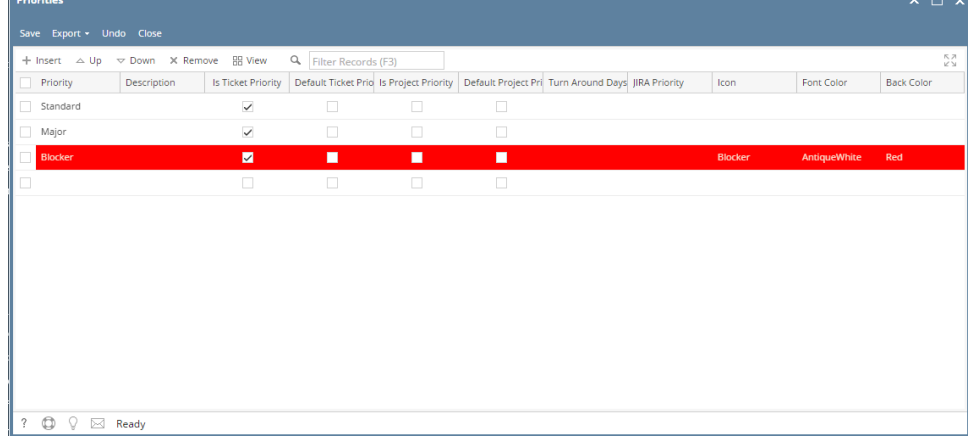

- 3. Go to available row in a grid and enter unique **Priority** name and its **Description**.
- 4. In the **JIRA Priority** drop down list, you can associate **Ticket Priority** if you have integration with [JIRA Issue & Project Tracking Software](https://www.atlassian.com/software/jira).
- 5. The screens where the priorities can be available can also be managed through the following checkboxes:
	- a. Is Ticket Priority
	- b. Is Default Ticket Priority
	- c. Is Project Priority
	- d. Is Default Project Priority
- 6. You can also select **Icon** from the list for each Priority. Available icons are **Information**, **Warning**, **Critical** and **Blocker**.
- 7. In the **Font Color** and **Background Color** columns, you can also optionally select color for each Ticket Priority.

## **How to Add Ticket Priorities**

The **Ticket Priorities** screen is used to enter the available Priorities for a ticket. The values from this screen will be used in the Ticket entry screens **Priority** combo box.

#### Priority examples

- 1. Low
- 2. Medium
- 3. High
- 4. Urgent
- 5. Emergency
- 6. Critical

#### To add new **Ticket Priority**:

- 1. Go to **Help Desk** Menu and expand the **Maintenance** sub-menu.
- 2. Double click the **Ticket Priorities** menu to open the **Ticket Priorities** screen.
- 3. Go to available row in a grid and enter unique **Priority** name and its **Description**.
- 4. In the **JIRA Priority** drop down list, you can associate **Ticket Priority** if you have integration with [JIRA Issue & Project Tracking Software](https://www.atlassian.com/software/jira).
- 5. You can also select **Icon** from the list for each Priority. Available icons are **Information**, **Warning**, **Critical** and **Blocker**.
- 6. In the **Font Color** and **Backgroud Color** columns, you can also optionally select color for each Ticket Priority.